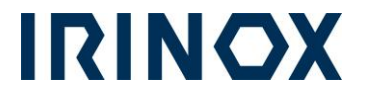

# SB13\_17/03/22

## BUSINESS UNIT SERVICE IRINOX SPA **SERVICE BULLETIN**

#### **MF NEXT**: MISE A JOUR SOFTWARE **<sup>V</sup>6.4** VERIFICATION PARAMETRES AVEC PLATINE TOUCH 10"

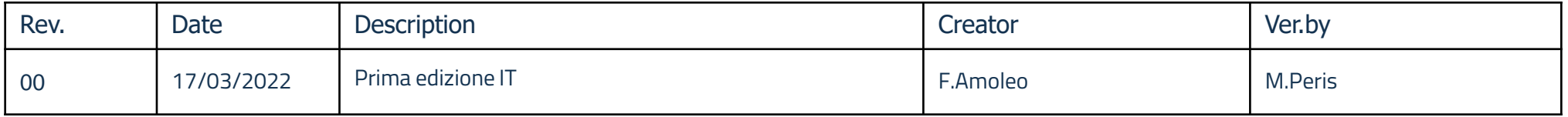

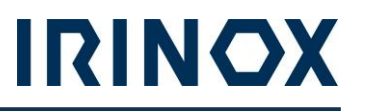

#### **ATTENTION:**

Cette procédure est valable pour tous les modèles MF NEXT équipés d'écrans 10" qui ne sont pas activés et qui doivent installer la version logicielle v6.3 et les versions précédentes (v6.2, v6.1, v5.5, v5.4 et v5. 2). \*\*\*dans le cas où il existe déjà la version v6.3 avec resultat negatif, il ne sera pas possible installer le nouveau software\*\*\*

#### **NOTA:**

On conseille d'avoir 2 clès usb avec capacitè 8GB, **uniquement avec la version fireware 3.0.** 

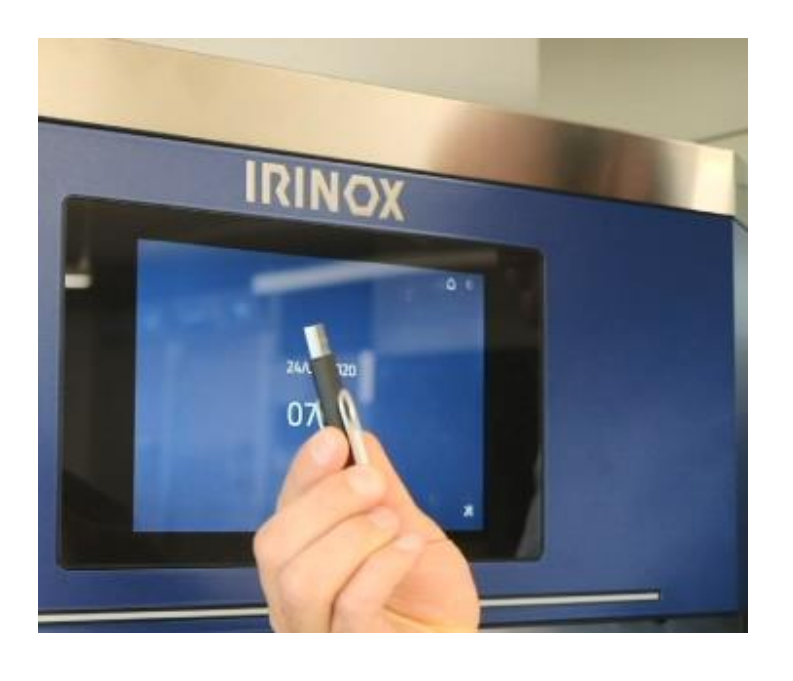

Copiez le fichier contenu dans le dossier zippé sur la clé USB 1 **Software\_A\_display\_10\_FR**

Copiez les fichiers contenus dans le dossier zippé vers la clé 2 **Display\_10\_software\_update\_v6.4\_FR**

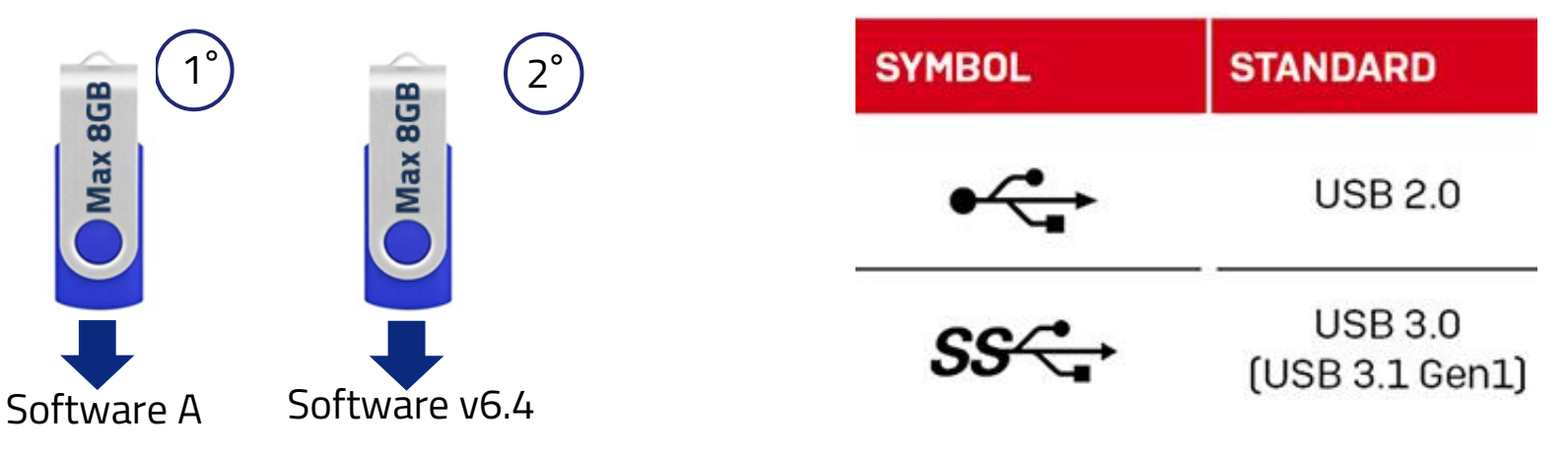

# **IRINOX**

#### **1. Download Software A e Software v6.4**

- La mise à jour du logiciel est incluse dans les
- outils après-vente IRINOX
- https://irinox.aftersalestools.com
- dans la page CELLULE NEXT

# **IRINOX**

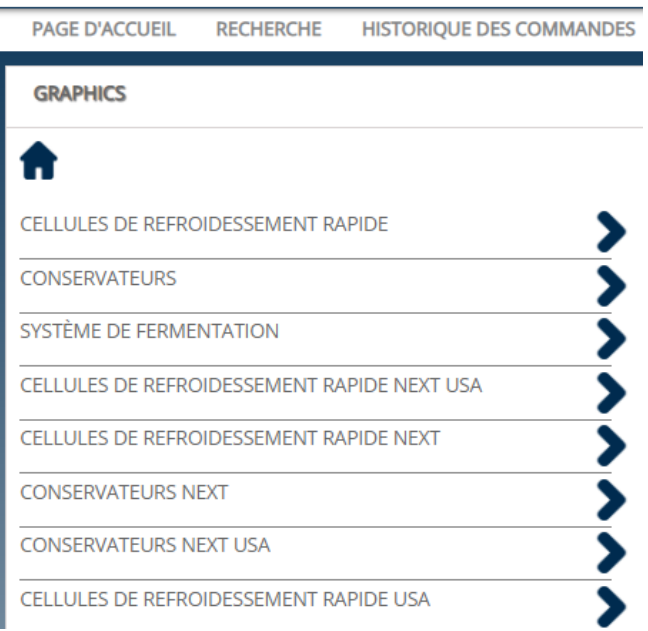

### **2. Download Software A e Software v6.4**

Sélectionnez l'élément MF suivant

#### **GRAPHICS**

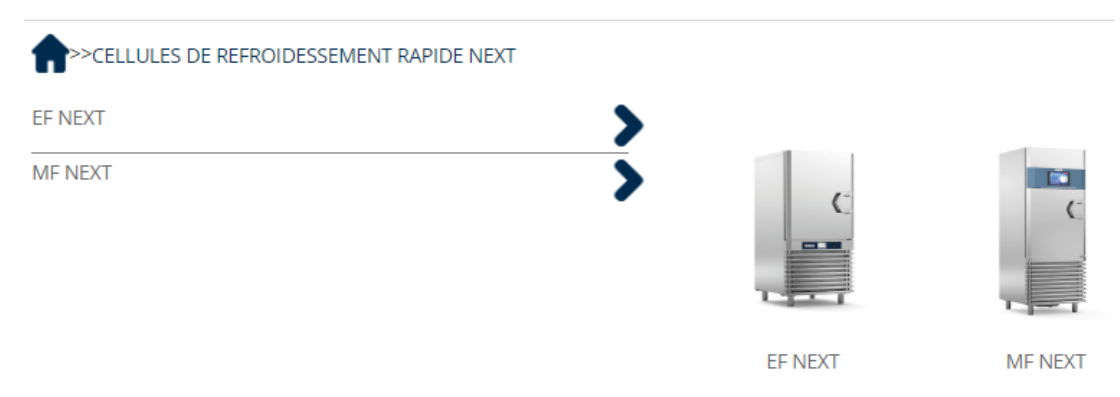

#### **3. Download Software A e Software v6.4**

Sélectionnez le modèle de cellule de

refroidissement rapide installé

#### **GRAPHICS**

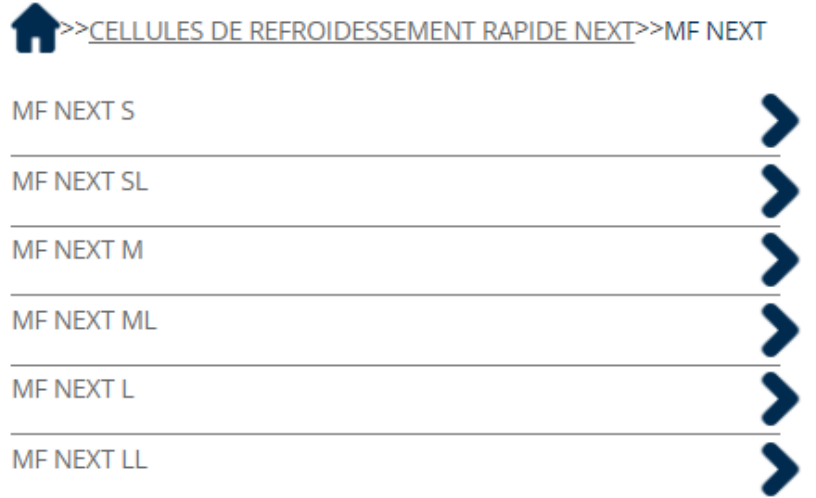

#### **4. Download Software A e Software v6.4**

Sur la page relative au modèle sélectionné, il est possible de télécharger le logiciel en cliquant sur: MISE A JOUR SOFTWARE DISPLAY 10".

## MISE À JOUR PLATINE FRONTAL 10"

 $\blacktriangleright$  IT EN FR DE ES

# **SB13\_170322: MF NEXT MISE A JOURS SOFTWARE v6.4**

#### **5. Download Software A e Software v6.4**

Les fichiers zip à télécharger sont les suivants **Software\_A\_display\_10\_FR Display\_10\_software\_update\_10\_FR**

#### **6. Format de la clé usb**

**Attention, copiez d'abord le fichier sur la clé USB, il faut sélectionner le format (FAT32) de celle-ci.**

Formatage de la clé USB : Insérez la clé USB dans le PC, faites un clic droit sur l'icône de la clé Formater l'élément.

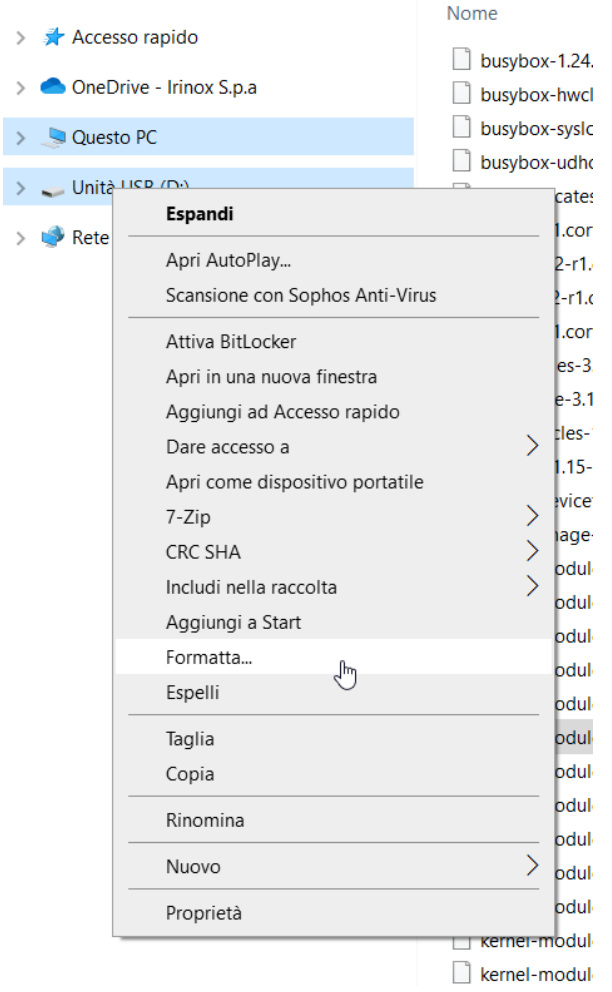

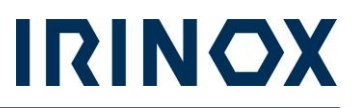

#### **7. Format clè USB**

Formatez en FAT32, et appuyez sur « Start ». Après le formatage, il sera possible de copier les fichiers extraits (décompressés) sur la clé USB à partir des dossiers:

**Software\_A\_display\_10\_FR**

**Display\_10\_software\_update\_v6.4\_FR**

### **ATTENTION :**

Pour mettre à jour correctement le MF NEXT il est nécessaire d'installer les

logiciels dans l'ordre chronologique suivant :

- 1. "Software\_A\_display\_10\_FR"
- 2. "Display 10 software update v6.4 FR"

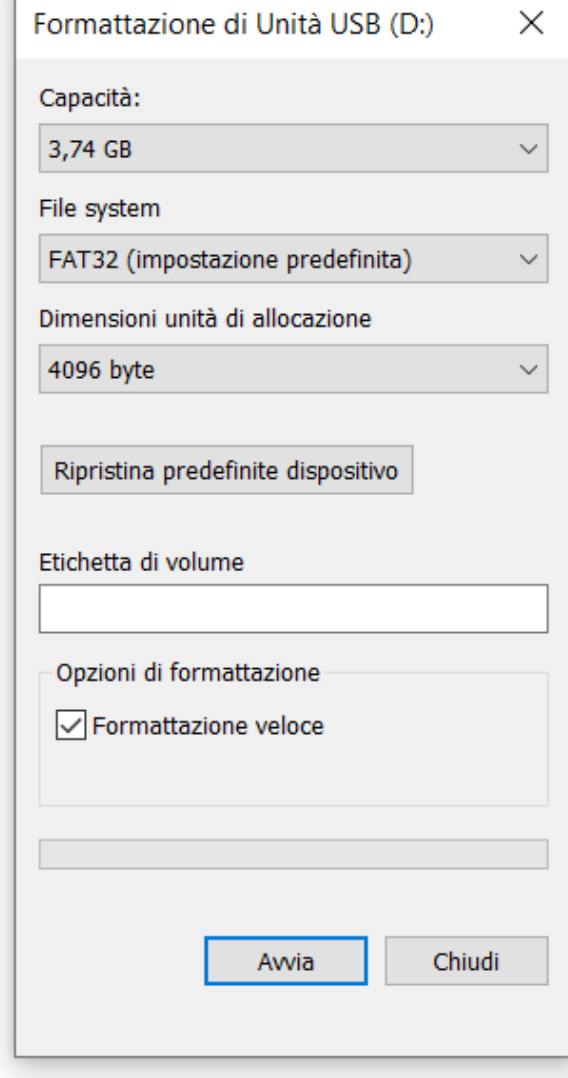

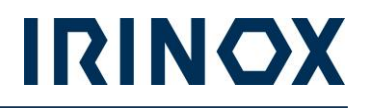

#### **8. Installazione Software A**

Depuis le dossier "Software\_A\_display\_10\_FR",

copiez le fichier unique qu'il contient

« Rpmcleaner-1.0-r0.cortexa7hf\_neon.rpm » sur

la clé USB (taille maximale suggérée de 8 Go).

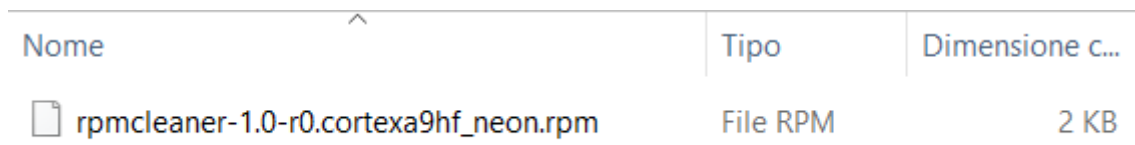

#### **9. Installazione Software A**

Insérez la clé USB dans le MF NEXT.

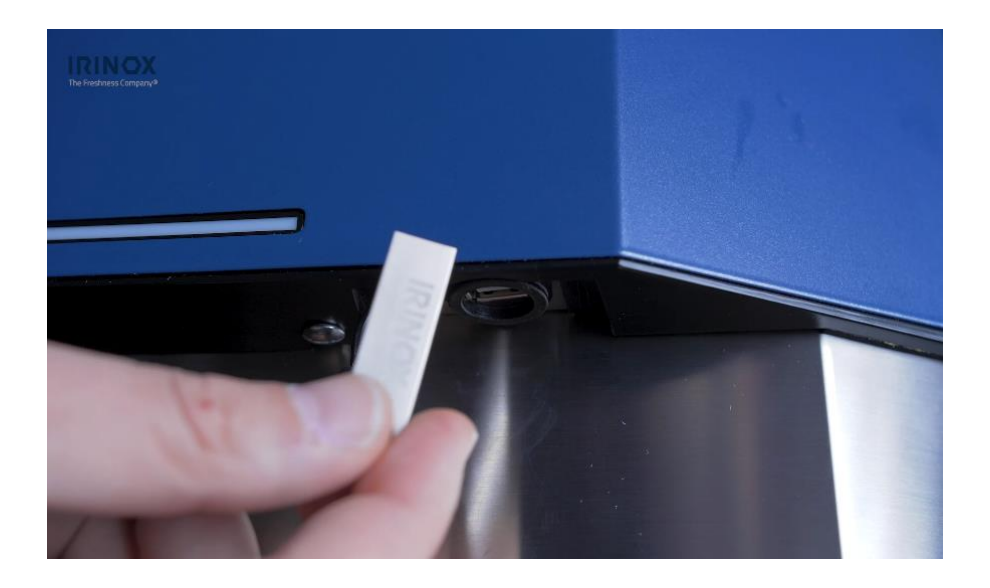

#### **10. Installazione Software A**

Après avoir inséré la clé, apparaîtra le message "une mise à jour

est disponible". Appuyez sur «MISE À JOUR».

La mise à jour prend quelques minutes.

Une fois la carte redémarrée, vous pouvez procéder à

l'installation du logiciel v6.4

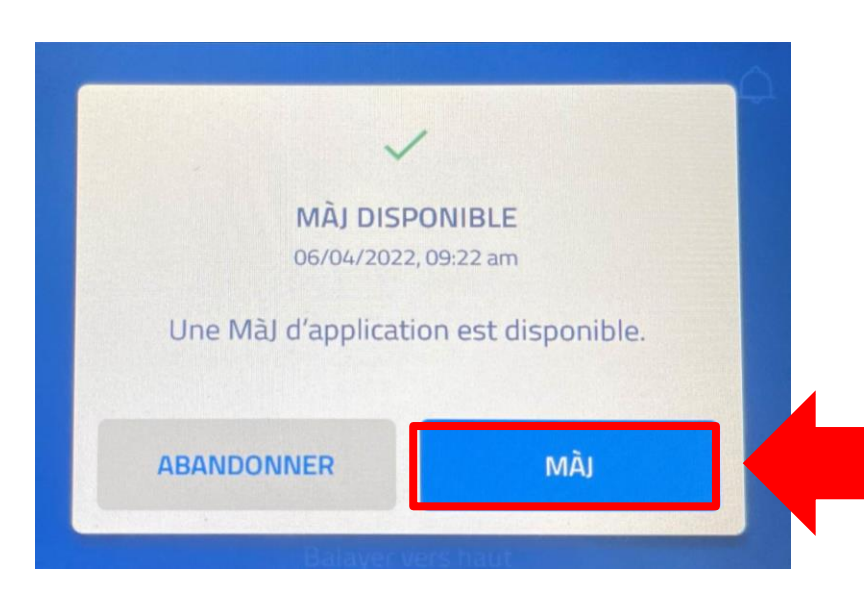

### **11. Installation Software v6.4**

Depuis le dossier compressé

#### **"Display\_10\_software\_update\_v6.4\_FR"**

copiez les 106 fichiers qu'il contient sur une clé USB (taille maximum suggérée de 8Go).

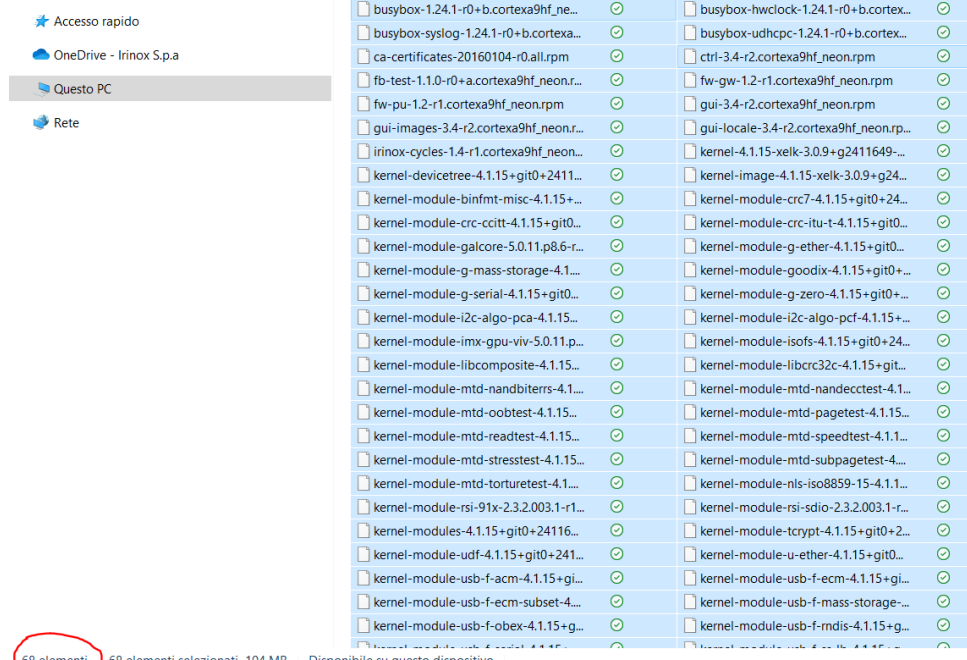

#### 12. Installation Software A

Insérez la clé USB avec le logiciel v6.4 dans le MF NEXT.

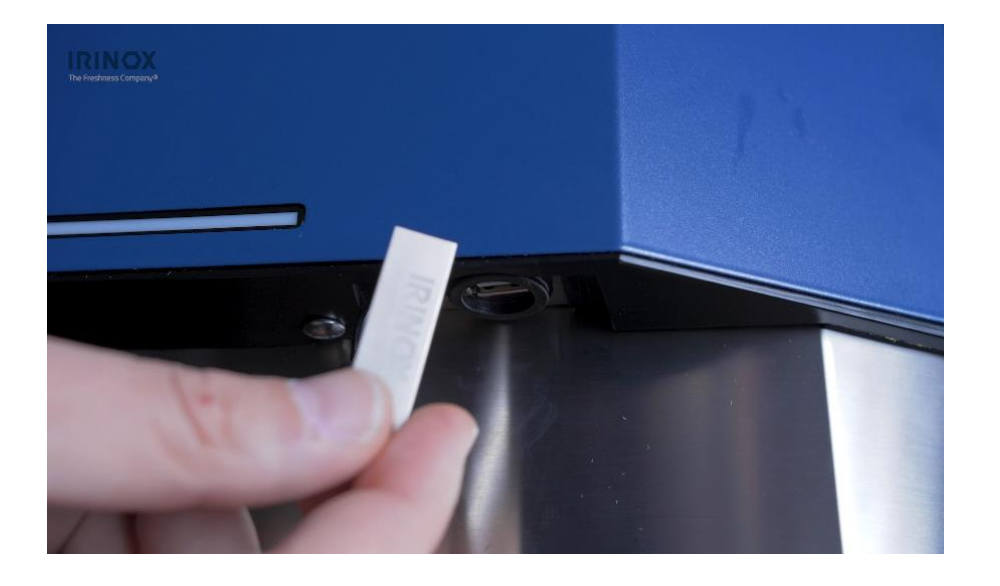

#### **13. Installation Software v6.4**

Après avoir inséré la clé, il apparaîtra le message "une mise à jour est disponible". Appuyez sur «MISE À JOUR». La mise à jour prend quelques minutes. La carte mise à jour redémarrera avec le nouveau logiciel v6.4

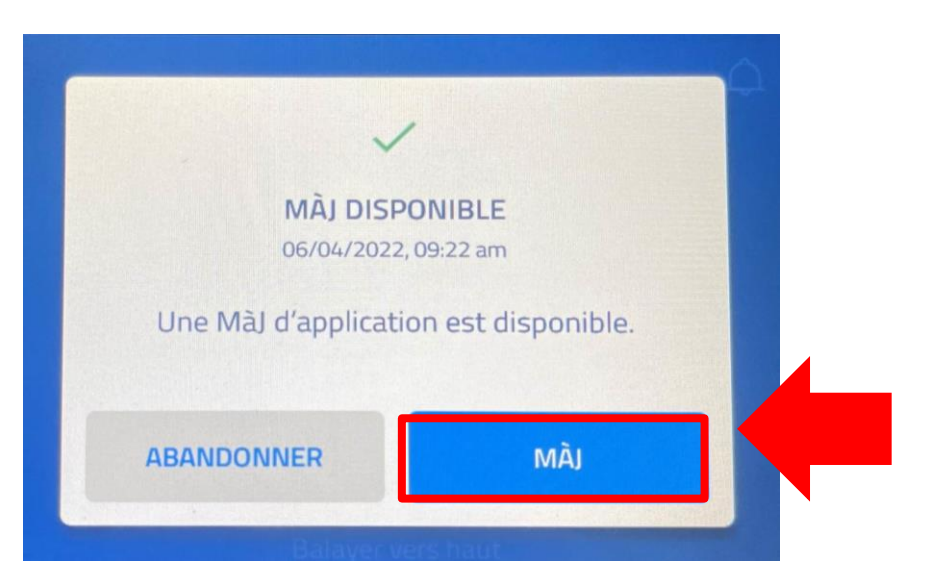

# **SB13\_170322: MF NEXT MISE A JOUR v6.4**

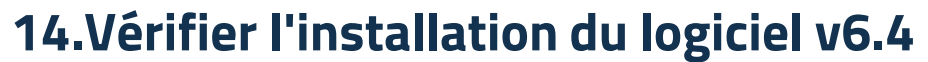

Une fois la mise à jour terminée, vérifiez que la version du logiciel v6.4 est présente dans le menu « PARAMÈTRES » sous « INFO

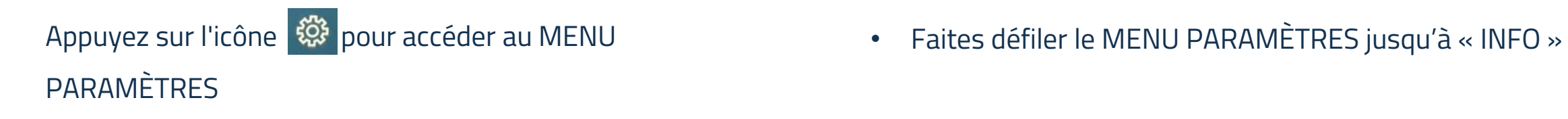

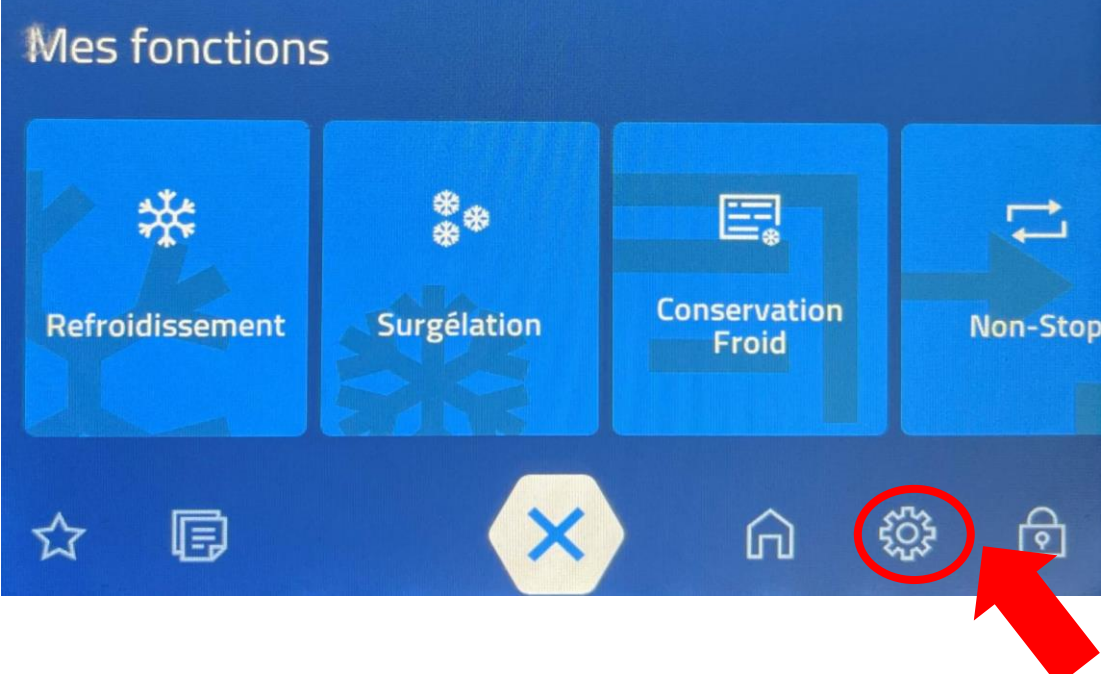

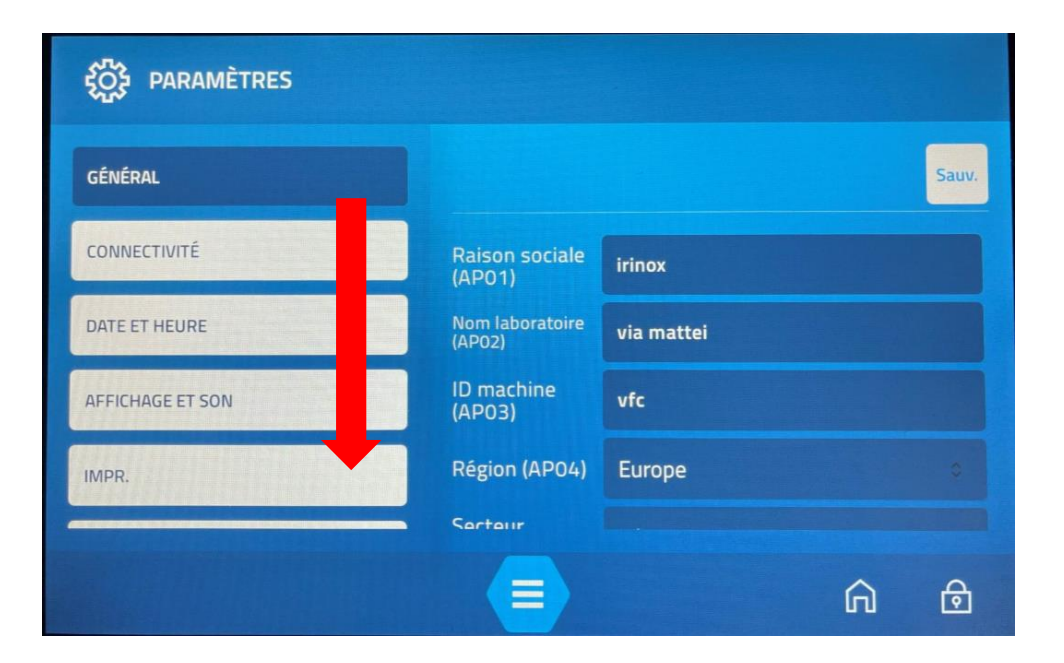

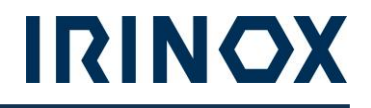

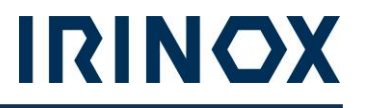

• Appuyez sur "INFO". •Vérifiez la version du logiciel installé en haut à droite

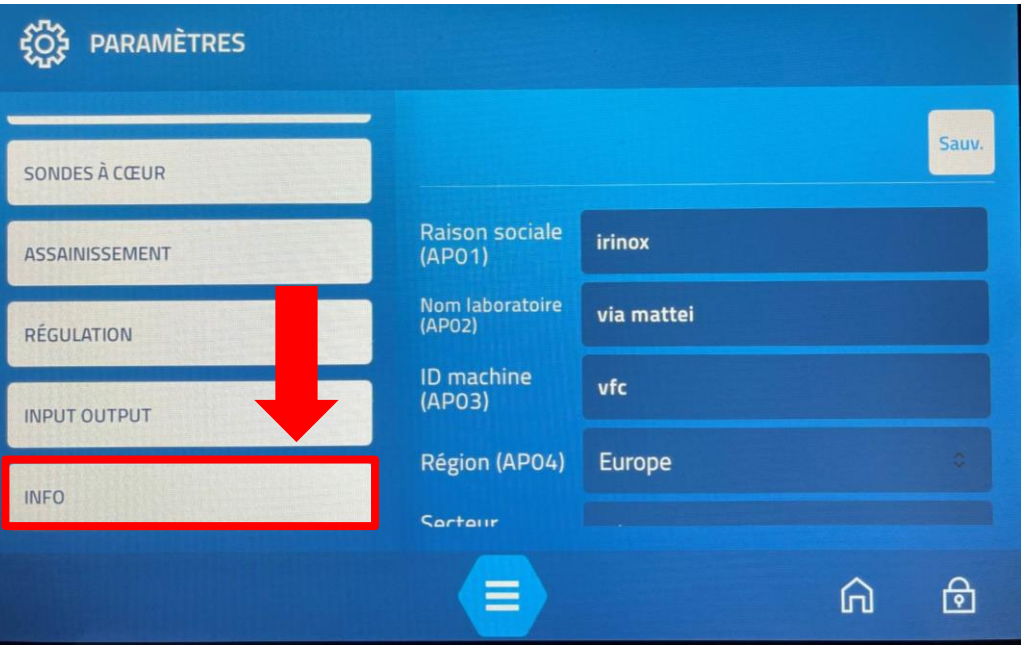

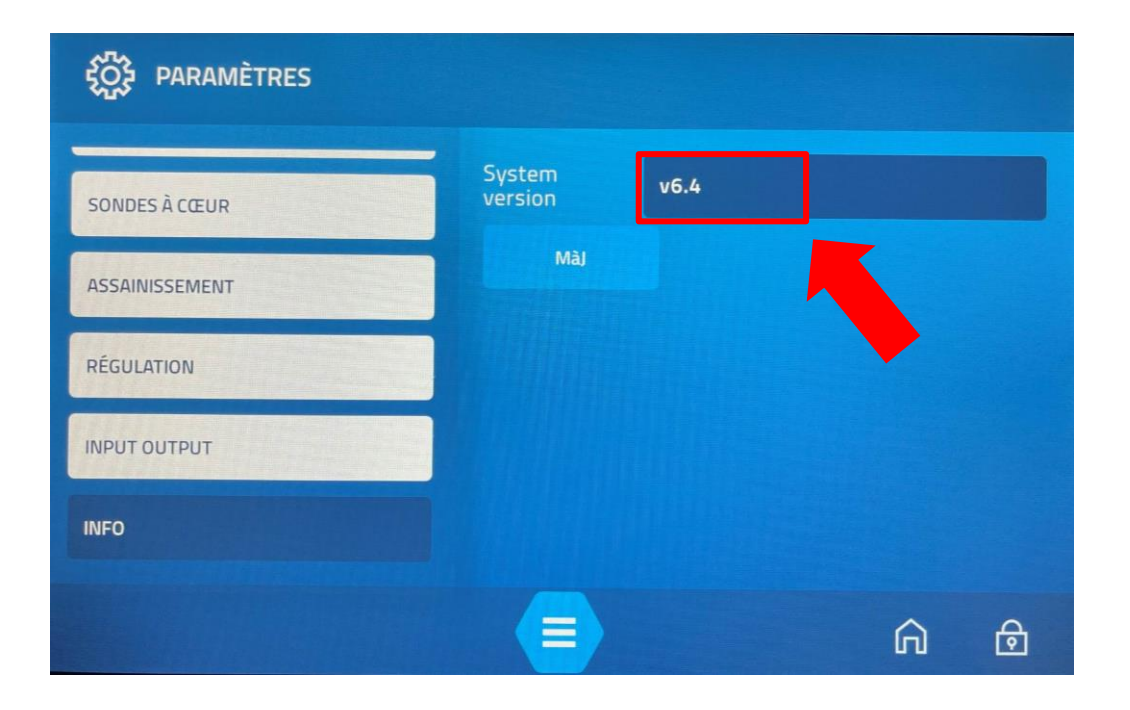

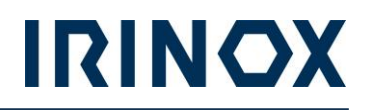

#### **15. Modification et contrôle des paramètres**

A la fin de la procédure de mise à jour du logiciel, il est nécessaire de vérifier les paramètres indiqués ci-dessous.

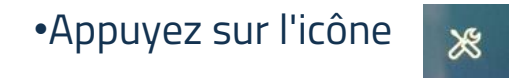

•Appuyez sur l'icône • Entrez le mot de passe **dAfJqX** en respectant les lettres minuscules et majuscules, appuyez sur confirmer

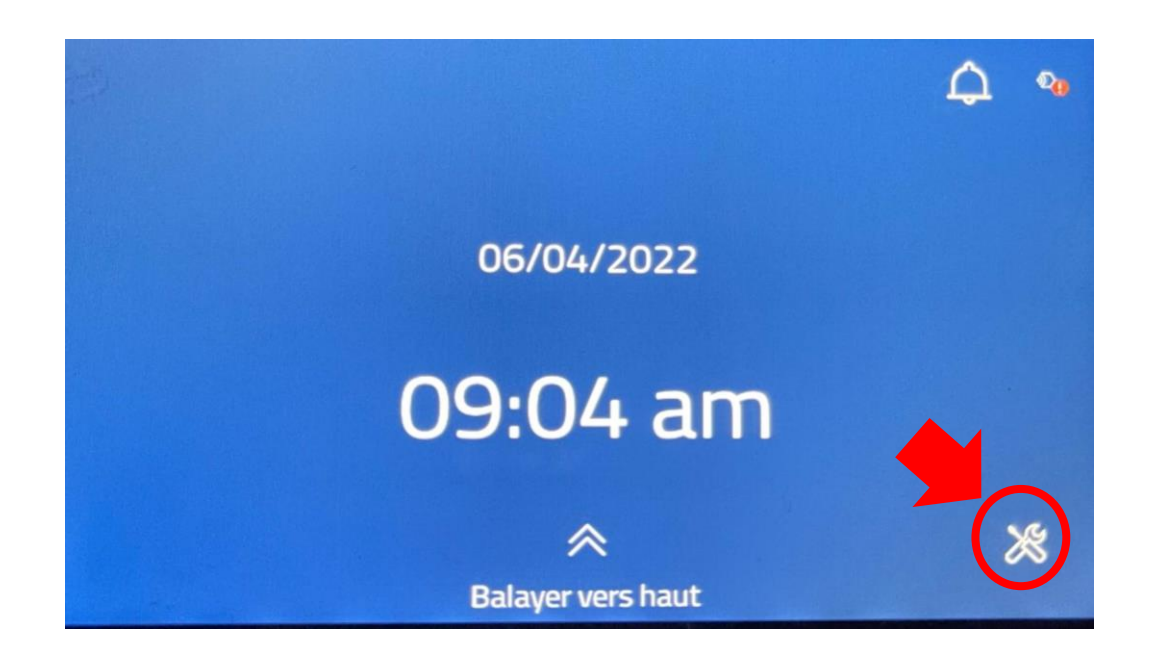

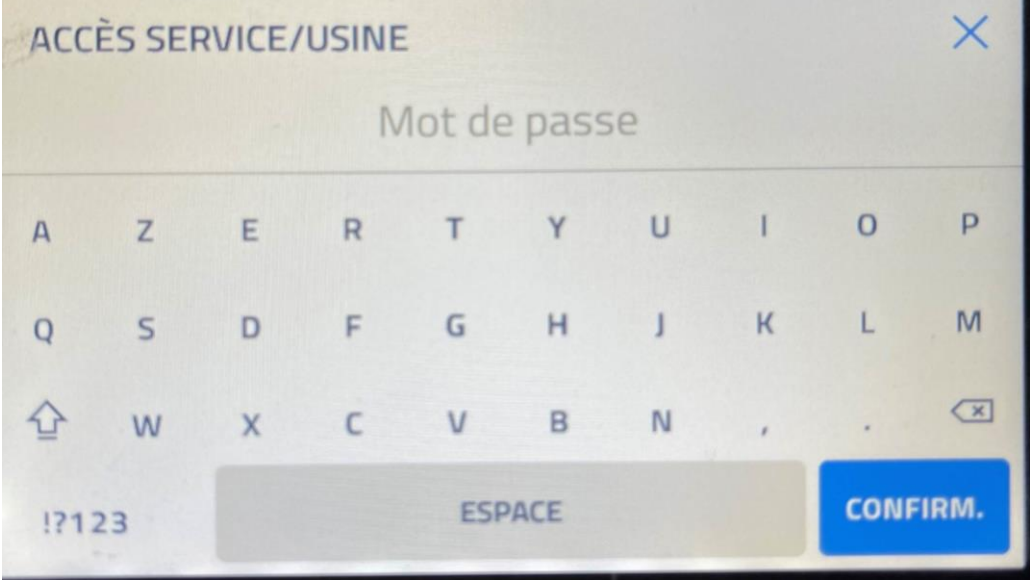

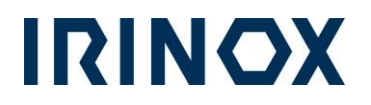

• Appuyez sur l'icône • Appuyez sur l'icône

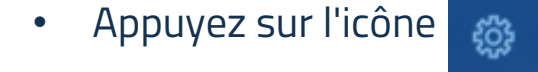

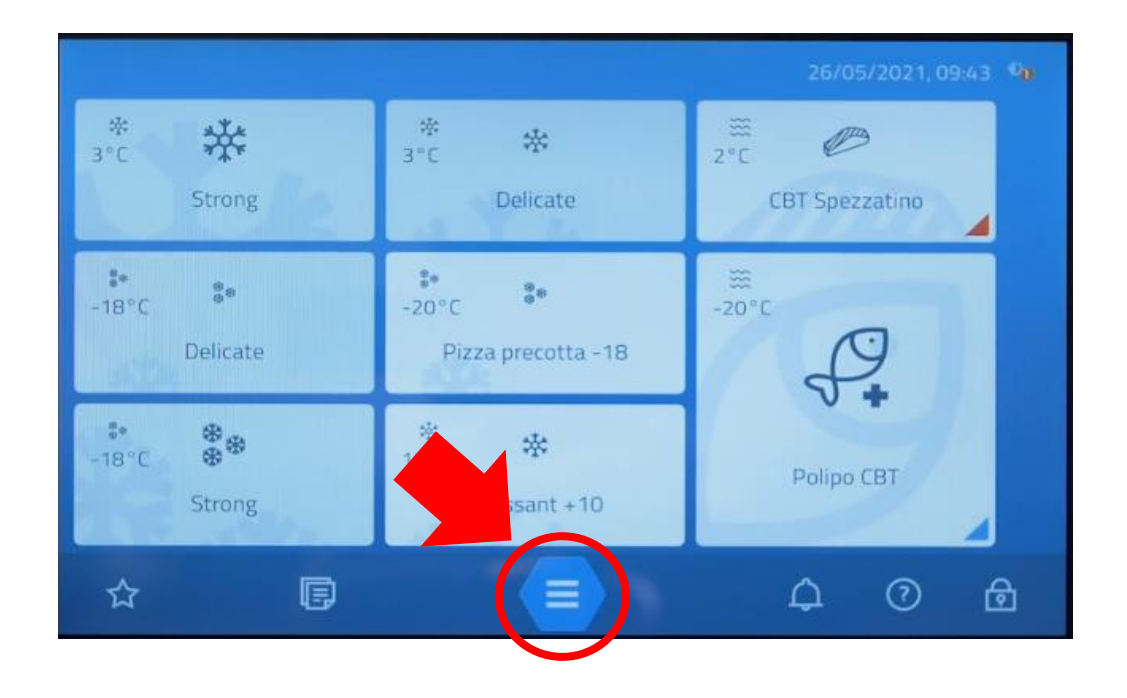

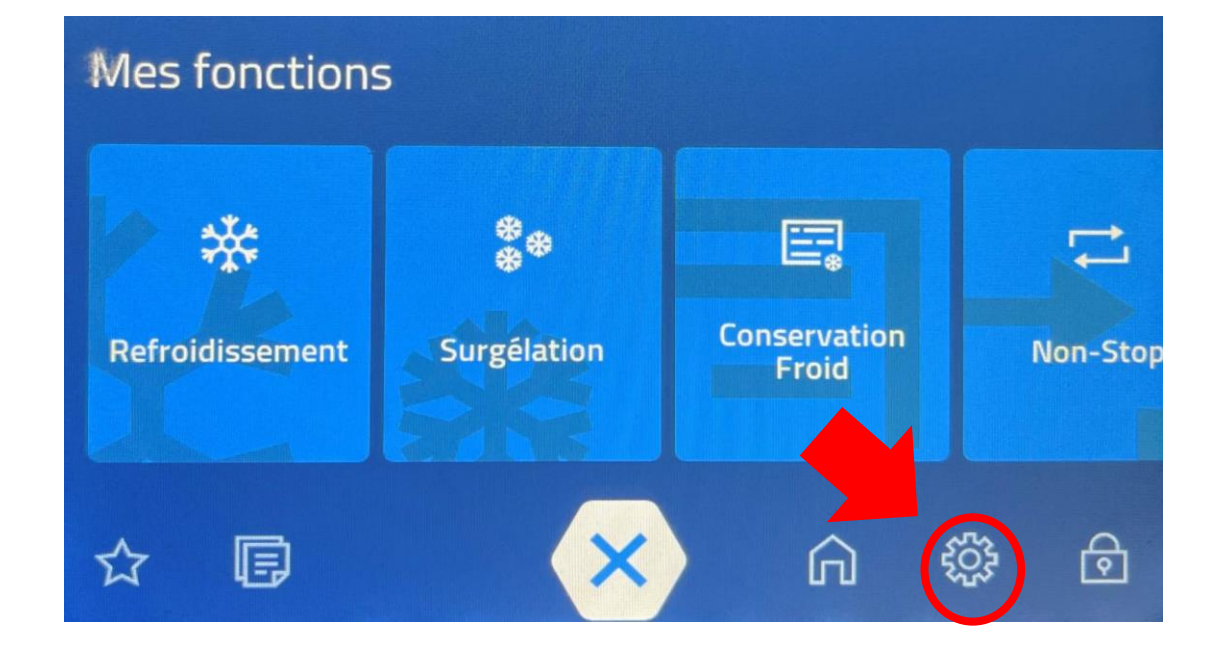

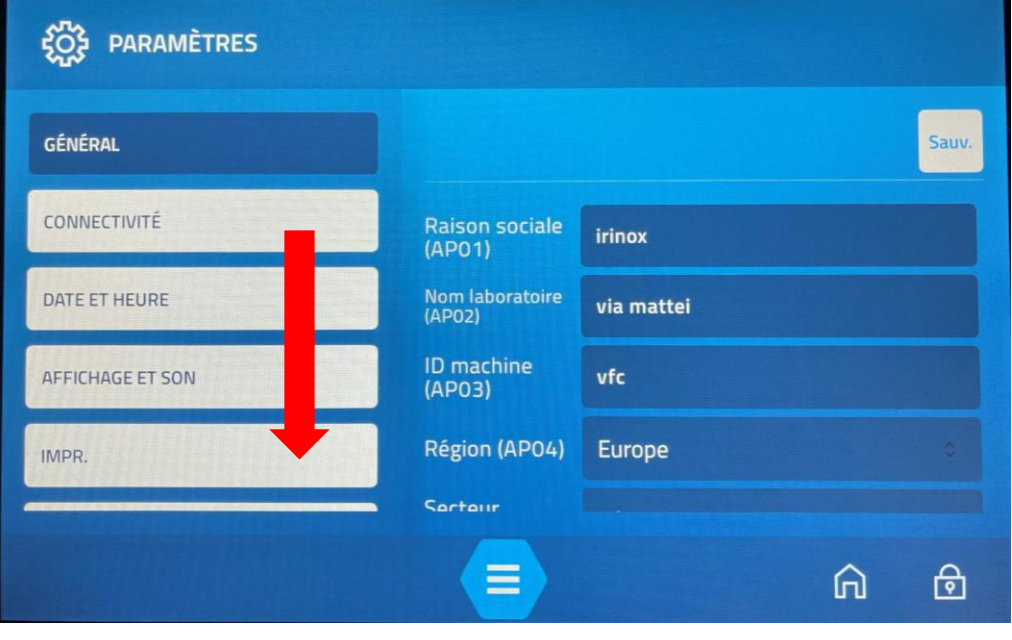

•Faites défiler jusqu'à "Réfrigération" • Vérifier que la valeur du paramètre **« … (FR04) »** : doit être réglée à **120 s.** 

**IRINOX** 

• **Si la valeur est différente, réglez-la sur 120s et appuyez sur «Enregistrer».**

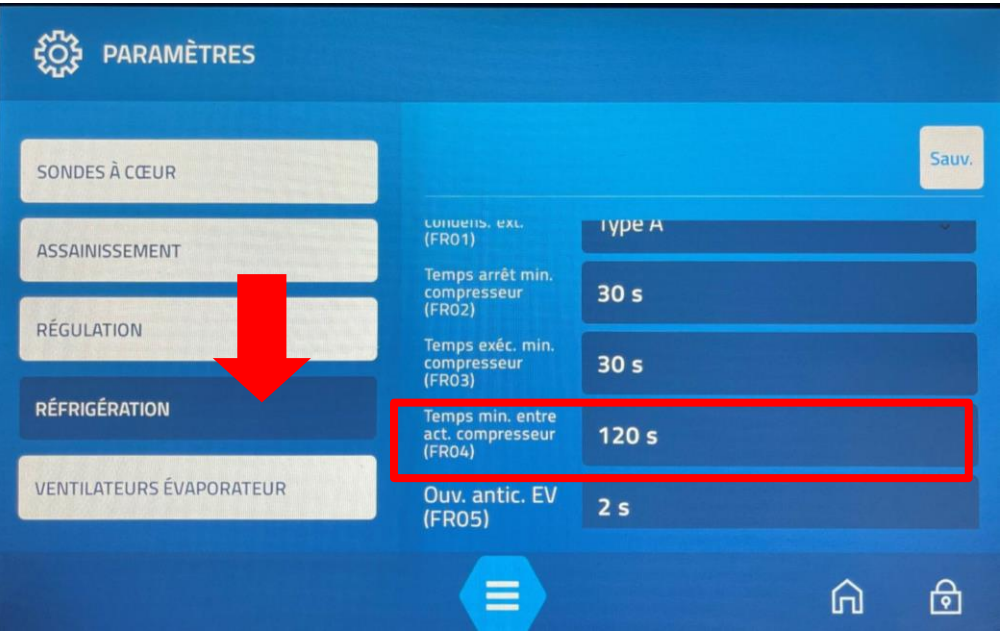

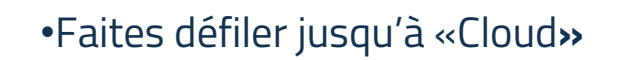

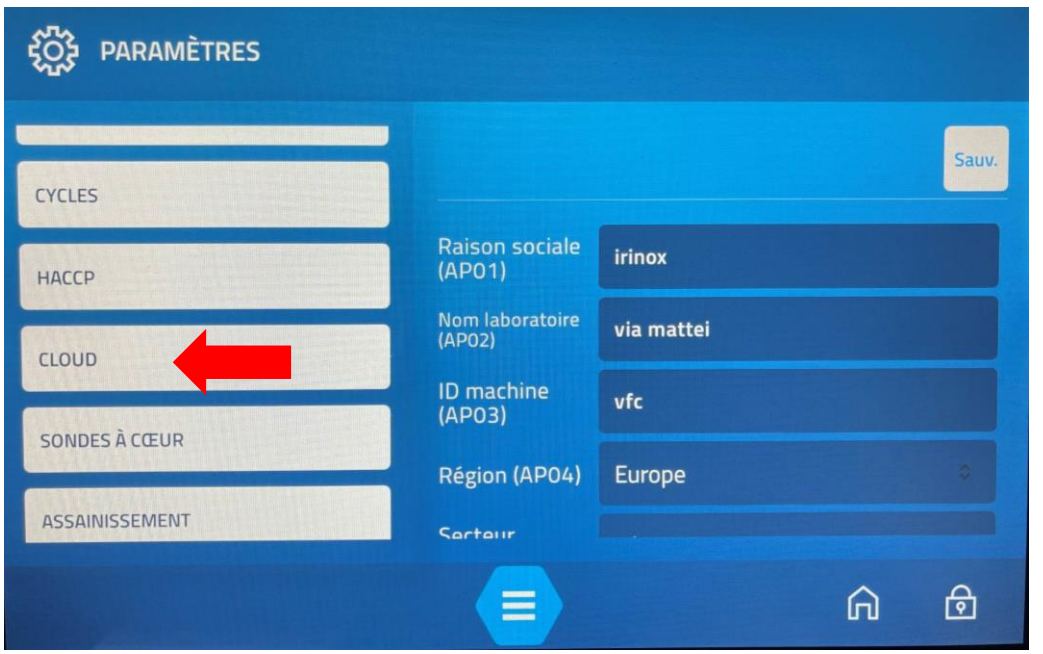

•Faites défiler jusqu'à «Cloud**»** • Vérifiez que le paramètre "Ignorer S/N cert check (CL09)" est activé.

**IRINOX** 

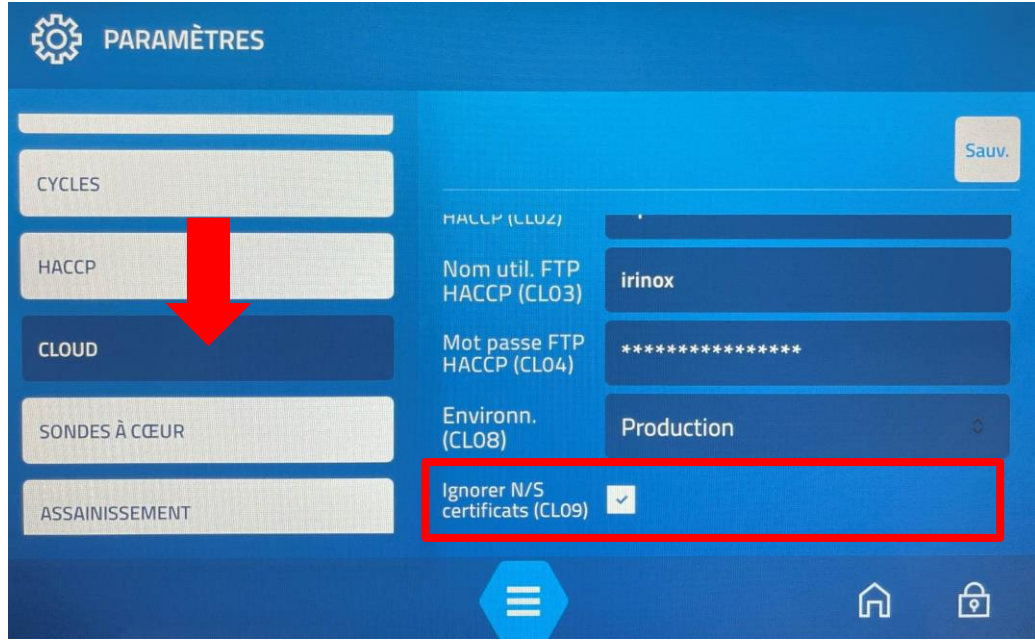

• Pour retourner au fonction MF NEXT NEXT appuyez sur  $\epsilon$ 

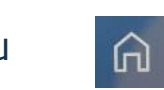